# **TAMO INSTRUKCIJA MOKYTOJAMS**

Prisijungimai nesikeitė, yra tie patys kuriuos susikūrėte pernai.

# KAIP **MOKYTOJUI** JUMS SVARBI ŠI SEKCIJA

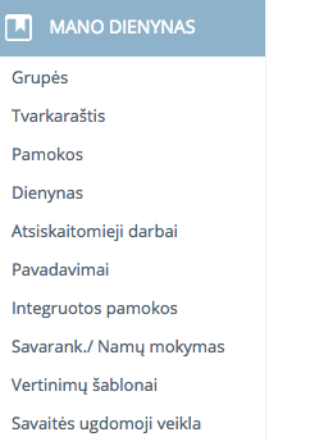

# KAIP **AUKLĖTOJUI** JUMS SVARBI ŠI SEKCIJA

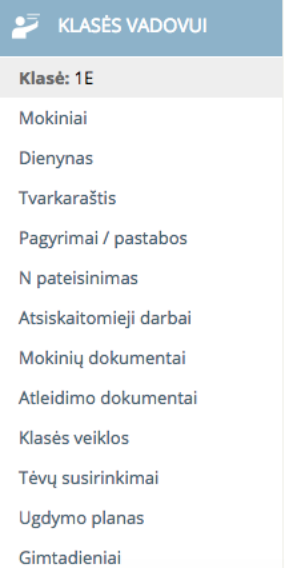

Jei esate ne vienos klasės auklėtojas, jus matytumėt ne tik 1E, kaip šiuo atveju, bet ir kitą klasę.

## PIRMIAUSIA MOKYTOJAS TURI SUSIKURTI GRUPĘ/ES, tai yra tuos dalykus,

#### kuriuos dėsto klasėms.

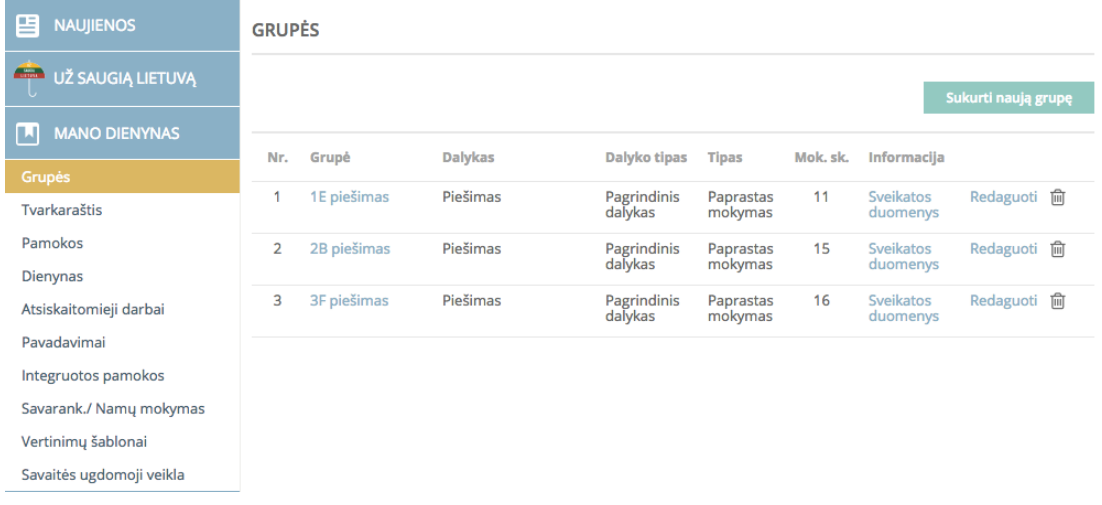

Pavyzdyje matote, kad jau yra sukurtos trys GRUPES. Norint sukurti grupę:

# spaudžiate "Sukurti naują grupę"

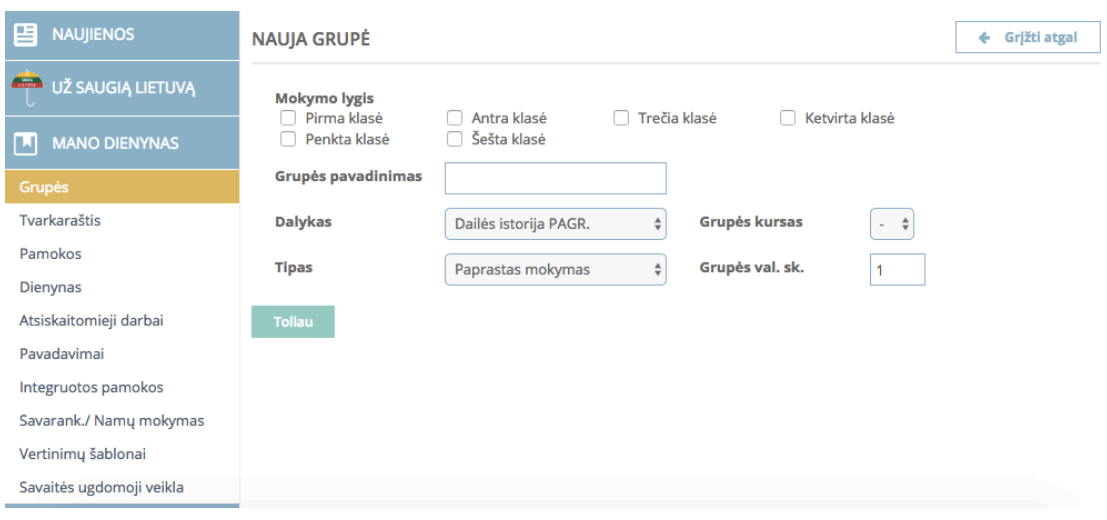

**Mokymo lygis:**

Pakeitimas Mokymo lygis: Musu mokykloje mokymo lygis yra DEVINTA klase

mūsų mokyklos klasės yra **AŠTUNTOS ir DEŠIMTOS**. Tad reikia rinktis būtent taip: Pirmokų "mokymosi lygis" yra **Aštunta klasė** Antrokų, trečiokų ir ketvirtokų - **Dešimta klasė**

## **Grupės pavadinimas:**

įrašote klasę ir dėstomo dalyko pavadinimą, pvz.: **1E piešimas** 

**PRAŠAU:** pasistenkite užvardinti tvarkingai - skaičius ir raidė (iš didžiosios raidės), be tarpo (1E), tada tarpas ir lietuviškomis raidėmis iš mažosios dalyko pavadinimas.

#### **Dalykas:**

pasirenkate dėstomą dalyką iš sąrašo: Dailės istorija, Grafika, Keramika, Kompozicija, Piešimas, Skulptūra, Spalvinė raiška, Šiolaikinio meno projektai, Tapyba, Tapybinė kompozicija.

#### **Tipas:**

paprastas mokymas

## **Grupės kursas:**

Paliekate brūkšneli, nes ten leidžia pasirinkti lygius, kurie mums neaktualūs

#### **Grupės val. sk.:**

Nurodoma, kiek kartų per savaite yra pamokų (dažniausiai 1). Tik 4 kl. kai kurie mokytojai turi dvi pamokas per savaitę, tad jie turi nūrodyti skaičių 2 Spaudžiate **TOLIAU**

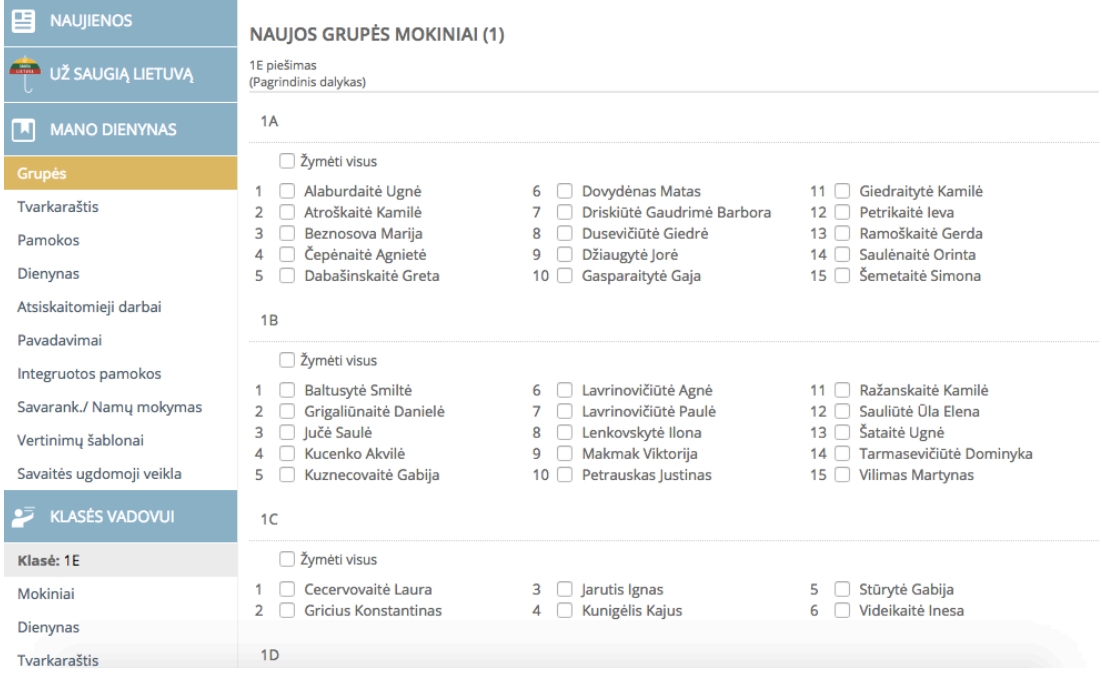

Atsidaro langas su **NAUJOS GRUPĖS MOKINIAI** 

Čia svarbu atkreipti dėmesį, kad GRUPĖ, tai ne KLASĖ. Vadinasi <mark>patys surenkate</mark> mokinius į grupę.

Jei pas jus GRUPĖJE yra visi mokiniai iš 1A, spaudžiate "Žymėti visus". Jei su 1A yra mokinių iš kitų klasių, pvz. 1B, tada sužymite varneles ir ant jų. Vėliau GRUPĖS mokinius galima papildyti ar ištrinti, jei kažkas pasiima akademinių (prie bendro grupių sąrašo yra galimybė jį "Redaguoti" arba ištrinti (pieštinė dėžutė šiukšlėms).

Spaudžiate **IŠSAUGOTI** 

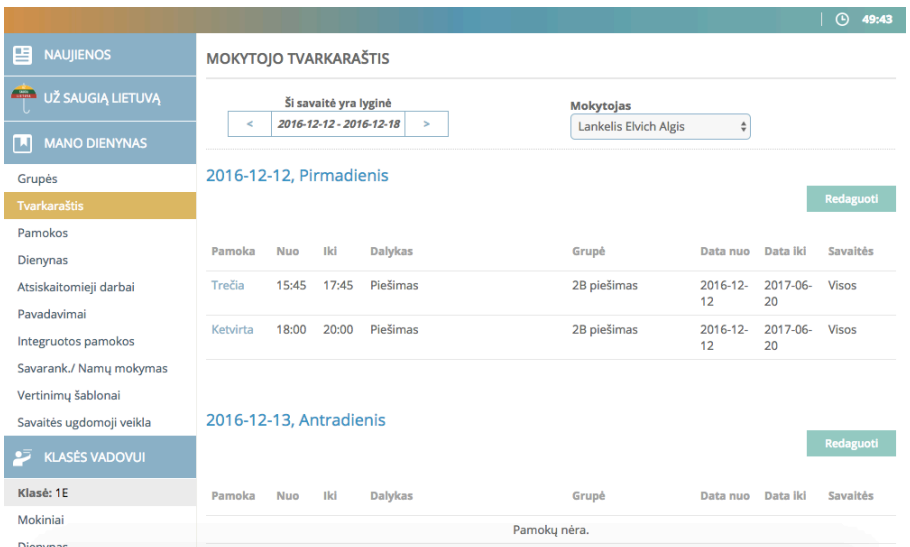

## TOLIAU SEKA **TVARKARAŠČIŲ** SUTVARKYMAS

# Pasirinkę dieną spaudžiate **Redaguoti**

## toliau renkatės **Pridėti pamoką**

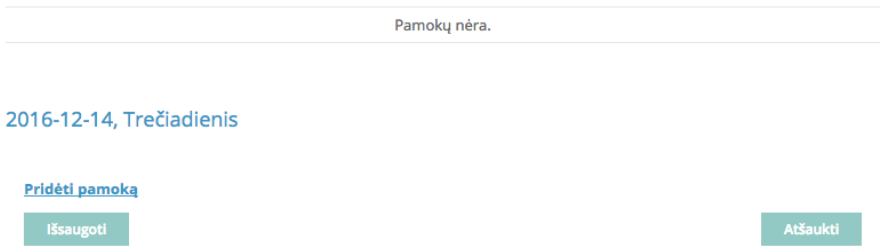

pasirenkate **GRUPĖ** (rodys tas, kurias susikūrėte), ir **PAMOKA**:

**Pirmos** pamokos laikas: 10:00 – 12:00 val. (pamokas šeštadieniais) **Antros** pamokos laikas: 12:00 – 14:00 val. (pamokas šeštadieniais) **Trečios** pamokos laikas: 15:45 – 17:45 val. (pamokos paprastoms dienoms) **Ketvirtos** pamokos laikas: 18:00 – 20:00 val. (pamokos paprastoms dienoms)

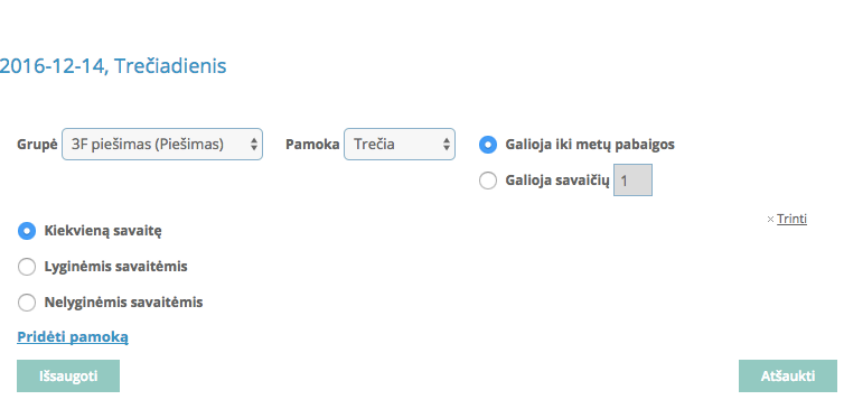

Renkatės: **Galioja iki metų pabaigos** ir **Kiekvieną savaite** Spaudžiate **IŠSAUGOTI** 

Jei per vieną dieną turite kelias pamokas, spaudžiate Pridėti pamoką ir suvedate kitą turimą **grupę**. 

Jei ateityje reikės keisti informaciją - galėsite ją redaguoti

ATLIKUS ŠIUOS VEIKSMUS GALIMA PRADĖTI PILDYTI KLASIŲ LANKOMUMĄ: einate j **ATSISKAITOMIEJI DALYKAI** 

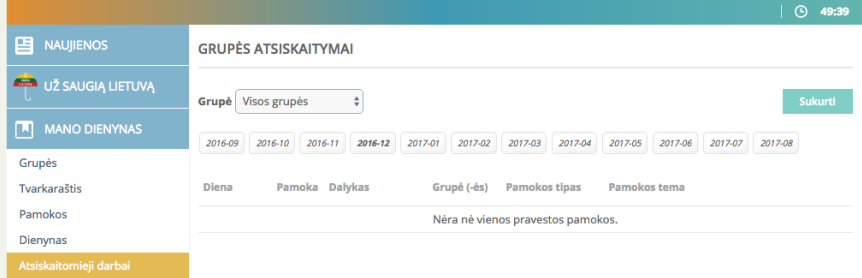

Pasirenkate grupę iš sąrašo ir spaudžiate **SUKURTI** 

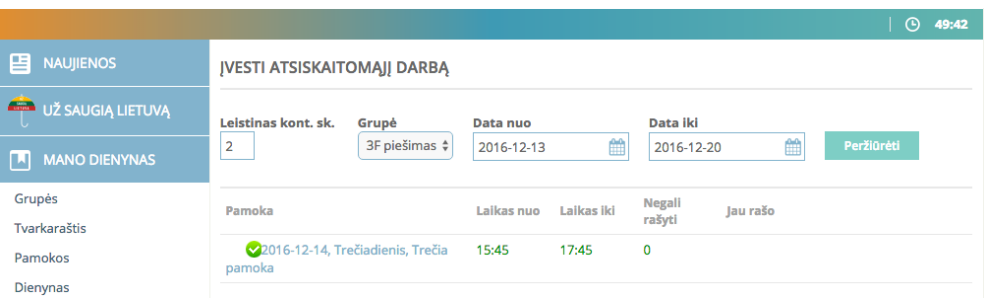

Paspaudus ant datos, atsidarys langas su moksleiviais. Jei mokinio nebuvo pamokoje pažymite **n**, jei vėlavo **p**, o jei gavo **pažymį**, pasirenkate tą, kuriuo įvertinote.

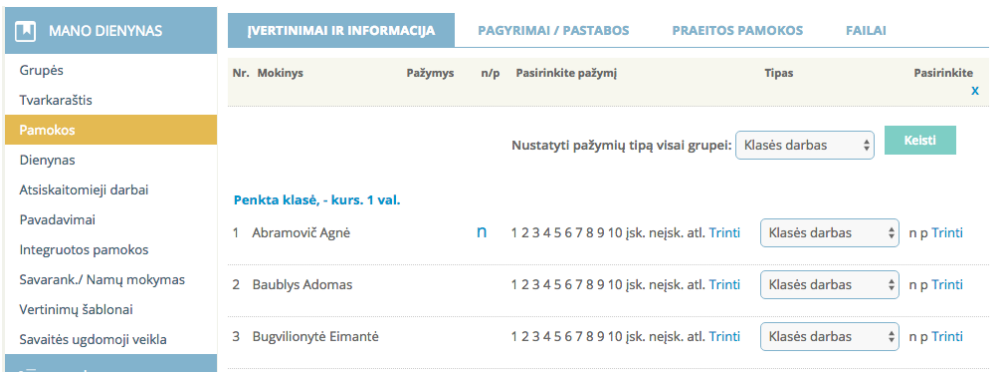

po pavardėmis, žemiau reiktu užpildyti:

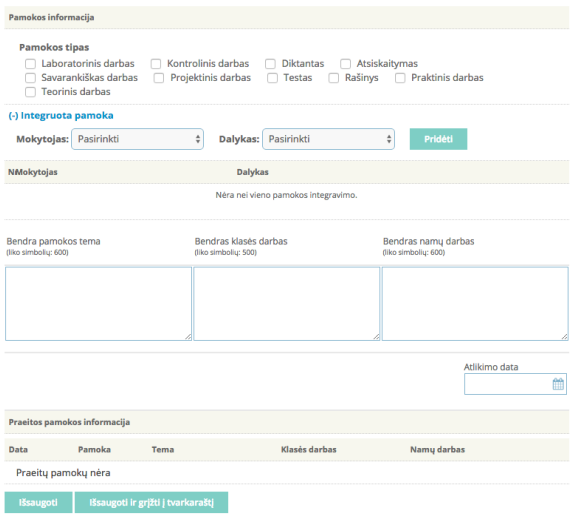

Pamokos tipas (parenkate patys, bet manau, kad geriausiai tinka arba

Savarankiškas darbas, arba Praktinis darbas). O kai vesite peržiūrų pažymius -

*Atsiskaitymas*).

ir tris langelius:

**Bendra pamokos tema**

**Bendras klasės darbas**

**Bendras namų darbas**

Užpildę spaudžiate **Išsaugoti**

Po to, kai sukursite bent po vieną pamoką, kitas galite žymėti pasiringdami klases

iš**tvarkaraščio**.

Jei kyla klausimų - skambinkite & Tarba rašykite - tamo@vienozinskis.lt

Pagarbiai,

Aušra Tr.